#### Specifications & settings T500/TH500/T501/TH501/TC502T/TC504T

All models have a battery life time of 4-5 years if the rotary switch setting inside the sensor is set at "5". (default setting) This setting suits most installations. Battery lifetime changes depending on how often the sensor transmitts data. See legend below. Please note that transmission range de-creases when the switch is set to "Low power". At high power the range is 700 meters at line of sight to the base station.

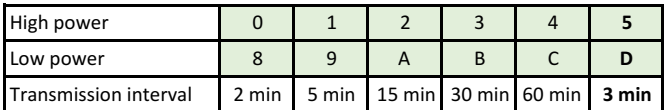

The green fields are the selectable settings in the switch

"High power" means that the sensor transmits with the highest possible power.

"Low power" means that the sensor send using about 50% of the power.

"Transmission interval" is how often the sensor sends its data to the base station. Example:

Position 5 (standard) = high power & 3 min transmission intervals.

Position  $2 =$  high power & 15 min transmission intervals.

Position  $9 =$  low power & 5 min transmission intervals.

Position  $B = \text{low power} \& 30 \text{ min transmission intervals.}$ 

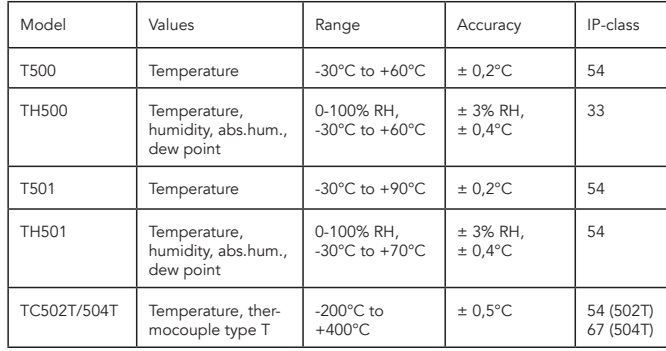

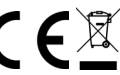

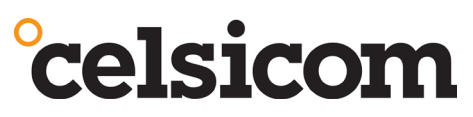

# line of sight to the base station. T500/TH500/T501/TH501 TC502T/TC504T

## User manual

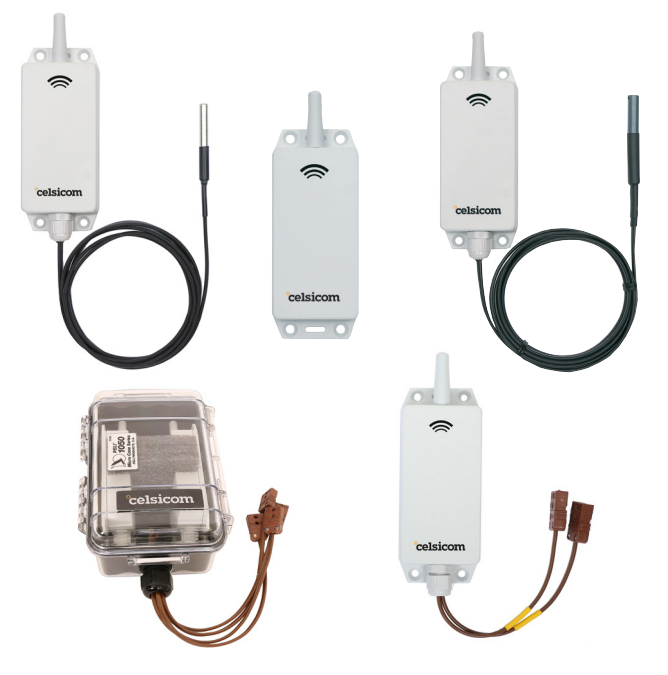

Thank you for buying a Celsicom wireless sensor!

Before installation of the sensor a Celsicom base station must be connected to power, to the Internet and in range of the sensor. A Celsiview cloud service must also be active and connected to the base station unit-ID.

### Installation procedure:

1. Un-screw the four screws at the bottom plate of the sensor.

- 2. Connect 2 pcs 1,5V AA batteries.
- 3. Re-mount the four screws.

Next step is to add the sensor to the Celsiview Cloud Service using a web browser:\*

- 1. Log in at the cloud service at celsiview.com.
- 2. Click on the button "Add location".
- 3. Enter a name of the location.
- 4. Now a sensor is to be conneted to the location. Click at

"Click to select sensor"

5. Now all sensors the base station can hear is listed. Click on the sensor/measuring value you wish to add. (se picture on the next page)

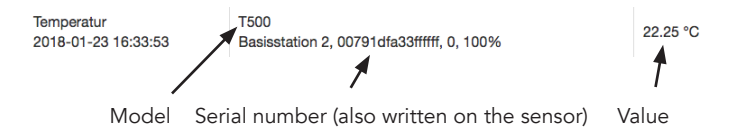

6. Continue with setting alarm limit thresholds, alarm delay, alarm delivery options and so and so on.

7. Click on "Save"

8. Now repeat steps 2 to 7 to add the other sensors you wish to add to your cloud service.

### NOTE!

If a sensor measures two or more units (e.g. °C and/or %RH), a location has to be added for each value if you like it to be shown on the starting page "Locations".

9. At the page "My account" at aerview.de you also can enter alarm recipients, name of the base station and account.

For support or other questions please contact your local dealer.

\*/ We recommend the free web browsers Google Chrome, Mozilla Firefox, Microsoft Edge or Safari for Mac/iPhone.

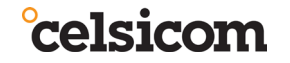

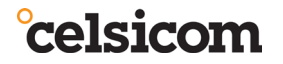